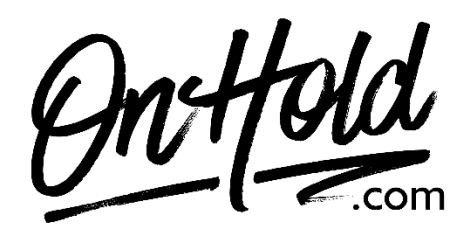

**Uploading Custom RingCentral Auto-Attendant Greetings from OnHold.com**

Before you begin, save the custom audio files provided by our studios to your computer in a convenient location, such as your desktop. Follow the steps below to customize your RingCentral auto-attendant greetings.

Log in to your **RingCentral [admin portal.](https://login.ringcentral.com/sw.html?responseType=code&clientId=DE0Af3c63a68092734D333990A0401D349EEd9bdc46e80ec158238C3D857A92A&brandId=1210&state=WAP-65eb5ac0-700a-4957-bcb0-9c52f5f47aec&localeId=en_US&endpointId=&session=8005041718891848099&display=page&prompt=login%20sso&scope=openid%20profile&appUrlScheme=https%3A%2F%2Fservice.ringcentral.com%2Fmobile%2Foauthredirect&ui_options=show_back_to_app%20external_popup%20hide_consent%20hide_select_account&code_challenge=&code_challenge_method=&hideNavigationBar=true&appName=SW&response_hint=login_type%20login_id%20locale_id%20mailbox_id&force=true&v=23.1.5#/enterCredential)**

- Navigate to the **Home** page.
- Select **Company, Company Greetings & Call Handling**.
- On either **Company Hours Greeting** (daytime) or **After Hours Greeting** (depending on which you are uploading), click **Edit**.
- Select **Play Company Greeting**.
- Under **Set Greeting,** select **Custom.**
- Select **Importing** and follow the prompts to upload your custom auto-attendant greeting.
- Click **Save** to confirm.

You're ready to play custom auto-attendant greetings to every caller via your RingCentral phone service!

Questions? Call OnHold.com at 1-888-321-8477.